# **Escenario 2.B: Ponte**

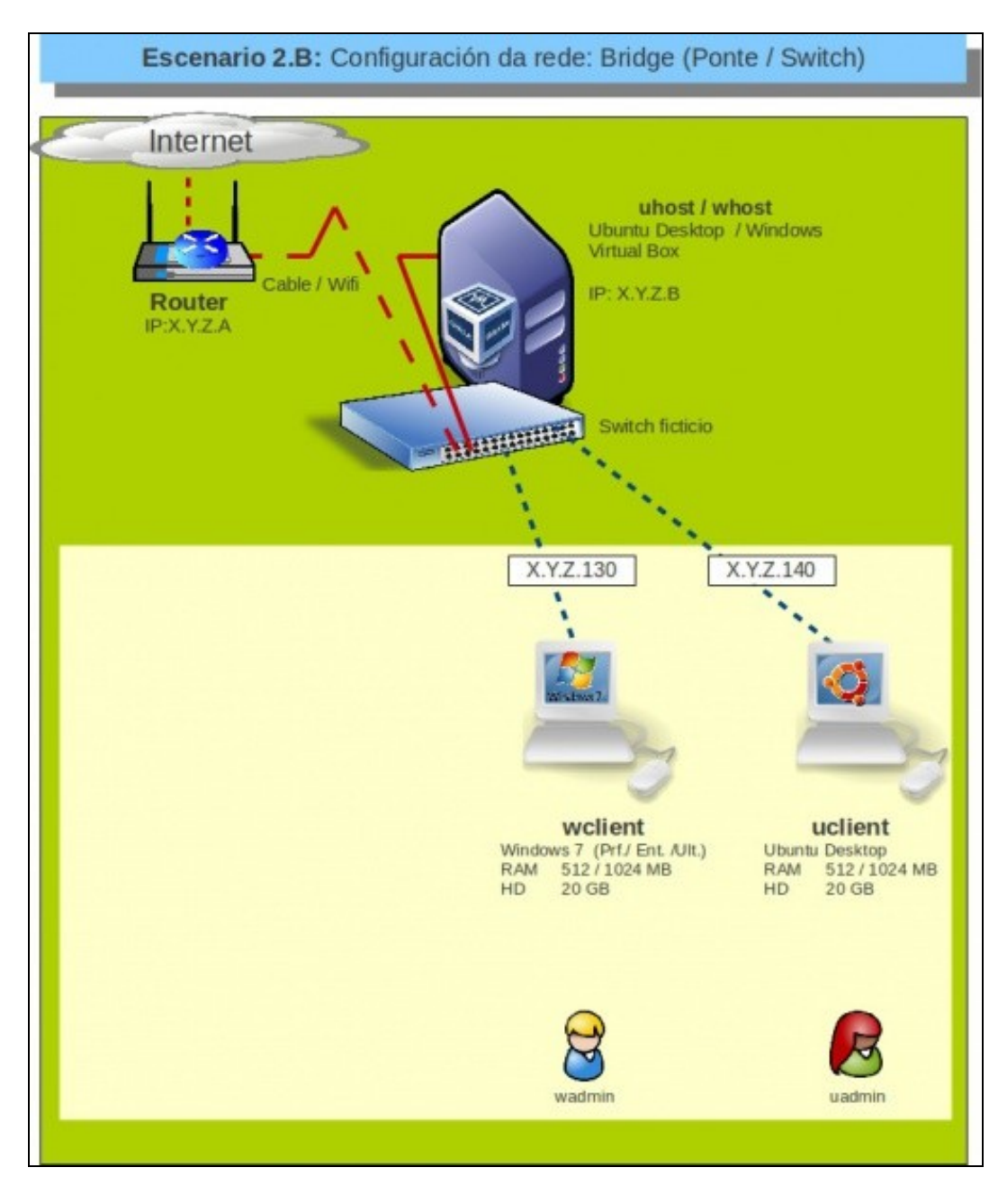

## **Sumario**

- [1](#page-1-0) [Introdución](#page-1-0)
- [2](#page-1-1) [Configuración do adaptador de rede das MV](#page-1-1)
- [3](#page-2-0) [Configuración IP do equipo host](#page-2-0)
- [4](#page-4-0) [S.O. Windows en MV en modo ponte de rede](#page-4-0)
- [5](#page-6-0) [S.O. Ubuntu en MV en modo ponte de rede](#page-6-0)
- [6](#page-10-0) [Conectividade das MVs e do Host](#page-10-0)
	- ♦ [6.1](#page-10-1) [Conectividade dende Ubuntu](#page-10-1)
	- ♦ [6.2](#page-11-0) [Conectividade dende Windows](#page-11-0)
	- ♦ [6.3](#page-11-1) [Conectividade dende o host](#page-11-1)

## <span id="page-1-0"></span>**Introdución**

- Neste escenario o VirtualBox crea unha ponte (*bridge*) sobre unha das tarxetas físicas das que dispoña o *host*.
- Este escenario é o idóneo cando se desexe que a MV sexa coma un equipo máis da LAN, dende o cal se poden iniciar conexións e ao cal se poden realizar peticións.
- Deste xeito, é como se neste escenario a LAN tivese 3 equipos cada un coa súa IP dentro da LAN e, segundo como se configuren as MVs, con conexión directa ao router e por tanto ao exterior.
- Calquera dos tres equipos do escenario pode comunicarse con calquera dos outros dous equipos.
- Porén, se traballamos con tarxetas neste modo cómpre ter en conta un par de cuestións sobre todo cando copiemos unha mesma máquina virtual en varios equipos (xa sexa porque a exportemos, clonemos ou copiemos directamente):
	- Dado que nunha mesma LAN non pode haber dous equipos co mesmo enderezo MAC, se replicamos unha máquina cunha tarxeta ♦ de rede en modo ponte (por exemplo, creamos unha máquina para que cada alumno/a faga unha copia no seu equipo), teremos que cambiar o enderezo MAC da tarxeta de rede despois de copiar a máquina. Se importamos ou clonamos a máquina, nese proceso xa podemos indicar que se reinicialicen as direccións MAC de todas as interfaces de rede; se facemos directamente unha copia da máquina, logo teremos que ir á configuración de rede da máquina virtual para xerar unha nova MAC (Téñase en conta as implicacións do [cambio da MAC da tarxeta cando o sistema convidado é Linux\)](https://manuais.iessanclemente.net/index.php/Par%C3%A1metros_b%C3%A1sicos_para_configurar_as_tarxetas_de_rede_nas_m%C3%A1quinas_virtuais#Cambio_do_enderezo_MAC_dunha_tarxeta_de_rede)
	- Cando exportamos ou copiamos unha MV dunha máquina física a outra, é preferible cambiar antes as tarxetas de rede a modo ♦ NAT, xa que co modo ponte a tarxeta de rede queda enlazada a unha interfaz real da máquina *host* (*eth0*, *wlan0*, *Conexión de área local*, etc.). Cando logo importemos ou agreguemos a MV na máquina de destino, se esa interfaz non existe producirase un erro ao agregar a máquina.
- Aconséllase que se revise a teoría no que atinxe ao funcionamento dunha [ponte/bridge/switch/conmutador](https://manuais.iessanclemente.net/index.php/Conceptos_b%C3%A1sicos_de_redes:_OSI,_TCP/IP,_MAC,_Enderezo_IP,_switch,_router,_porto,_NAT,_...#Electr.C3.B3nica_de_rede_que_permite_intercambio_de_tramas)

## <span id="page-1-1"></span>**Configuración do adaptador de rede das MV**

Configuramos o adaptador 1 de **wclient** e **uclient** en modo Ponte (Recórdese que o cambio do modo de conexión dun adaptador de rede • pode facerse coa máquina acesa ou co estado gardado, aínda que nalgunhas versións de VirtualBox detectamos que en ocasións o sistema convidado cólgase ao facelo así, e haberá que reinicialo).

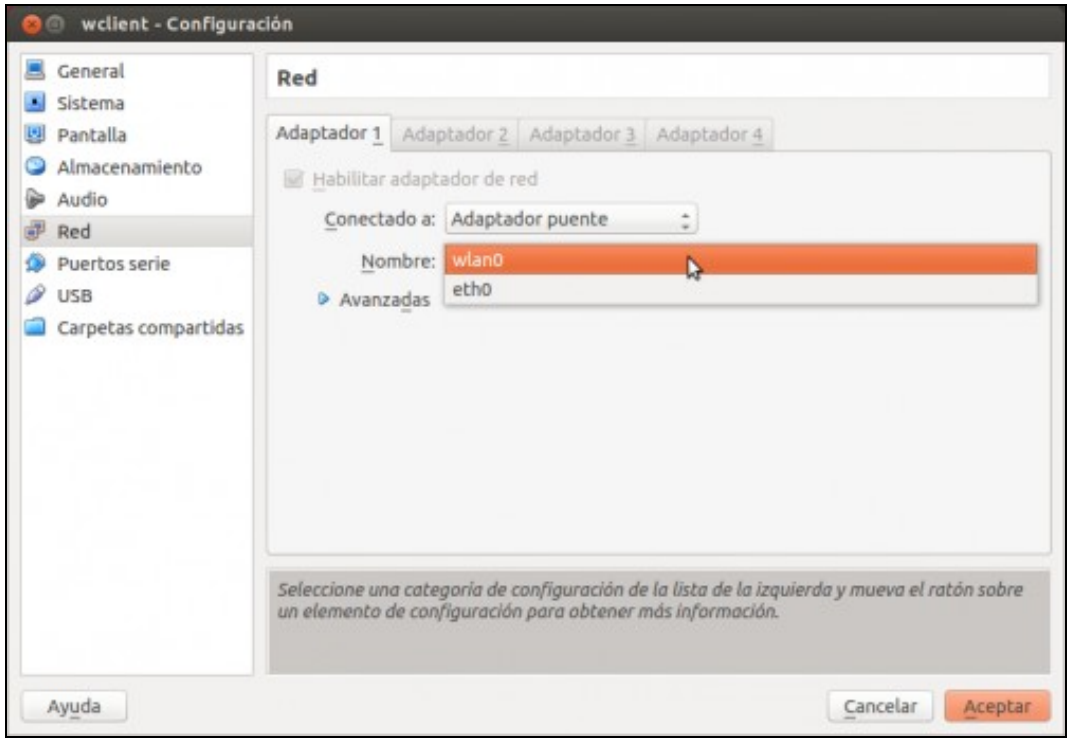

• Se se teñen varias tarxetas de rede no host (equipo físico) hai que indicar sobre cal se desexa montar a ponte. Neste caso vaise montar sobre a tarxeta wifi (*wlan0*), cada quen ten que montar o **adaptador ponte** sobre a tarxeta do *host* que teña conexión á LAN.

## <span id="page-2-0"></span>**Configuración IP do equipo host**

- Antes de examinar como está a configuración IP dos S.O. convidados das MVs, imos obter a información da configuración de rede do equipo host.
- O ordenador host sobre o que se elabora o material ten a seguinte configuración IP:

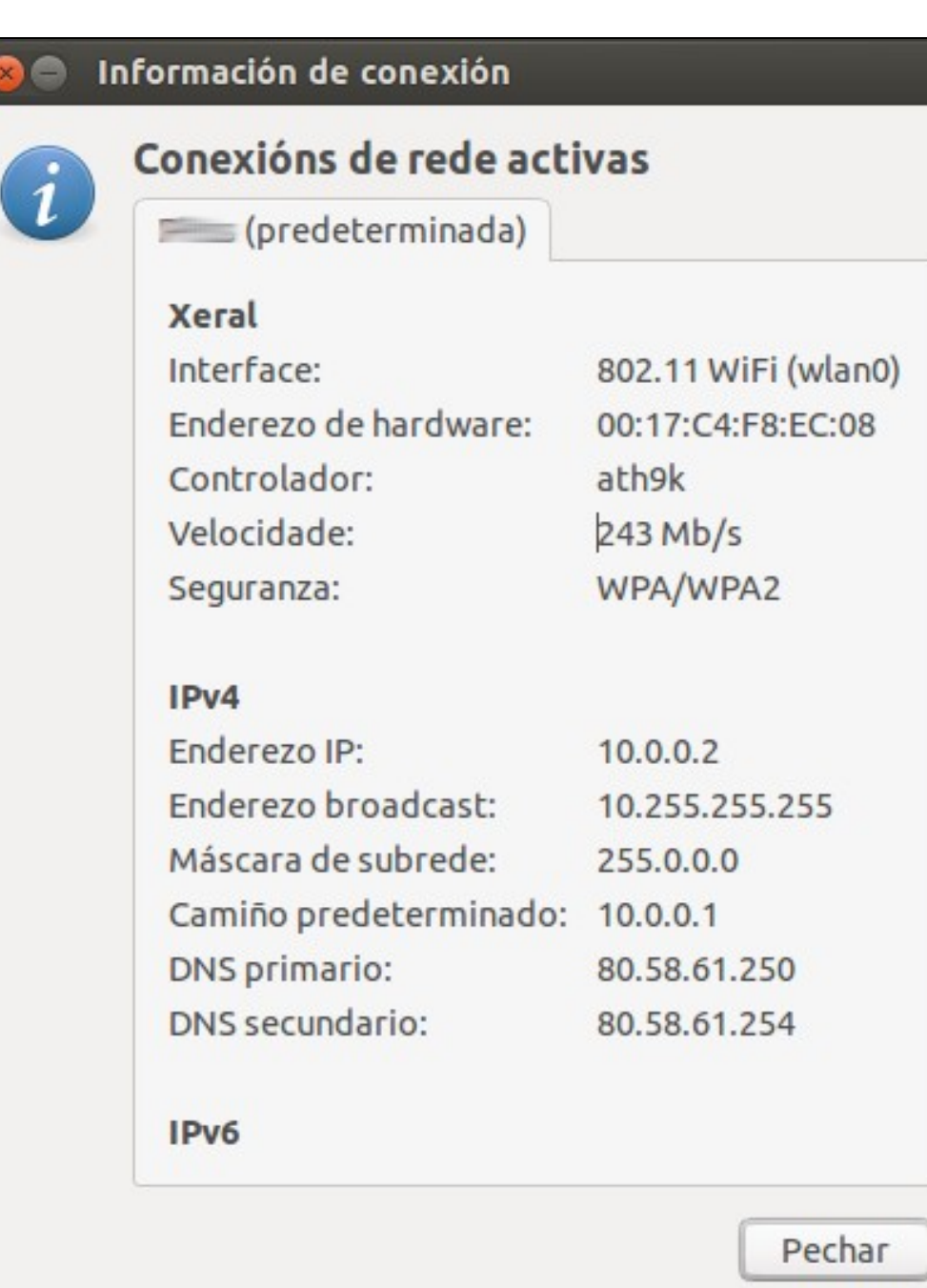

 $\infty$ 

- No caso do *host* dos apuntes:
	- ♦ **IP**: 10.0.0.2
	- ♦ **Máscara:** 255.0.0.0
	- ♦ **Porta de enlace/Router:** 10.0.0.1 (Revisar a teoría de [Router\)](https://manuais.iessanclemente.net/index.php/Conceptos_b%C3%A1sicos_de_redes:_OSI,_TCP/IP,_MAC,_Enderezo_IP,_switch,_router,_porto,_NAT,_...#Electr.C3.B3nica_de_rede_para_intercambio_de_paquetes:routers)
	- ♦ **DNS primario**: 80.58.61.250
	- ♦ **DNS secundario**: 80.58.61.254
- Cada quen ten que averiguar os datos do seu host.
- Aos equipos virtuais, neste caso, imos asignarlle IPs dentro da [rede-IP](https://manuais.iessanclemente.net/index.php/Conceptos_b%C3%A1sicos_de_redes:_OSI,_TCP/IP,_MAC,_Enderezo_IP,_switch,_router,_porto,_NAT,_...#Enderezos_IP) 10.0.0.0/8. Neste caso imos asignar as IPs 10.0.0.130/8 e 10.0.0.140/8.
- O usuario debe asegurarse que a IP que asigna ás MV non está sendo usada por outro dispositivo (PDA, Móbil, Ordenador, MV, impresora, etc) da rede LAN.

Conectar ou desconectar

Internet Coneción de

**Area** Incal

Tipo de accesor

Consoións:

Configure unha conexión sen fíos, de banda larga, de acceso<br>telefónico, ad hoc ou VPN; ou configure un router ou un punto de

## <span id="page-4-0"></span>**S.O. Windows en MV en modo ponte de rede**

Modificar configuración venzeda de uno compartido

Consulte tamén

Grupo doméstico

Windows Freugh

Opciones de Internet

Imos configurar a interfaz de rede do S.O. convidado da MV **wclient** co adaptador configurado en modo Ponte.

• Configuración de rede de Windows con tarxeta en ponte

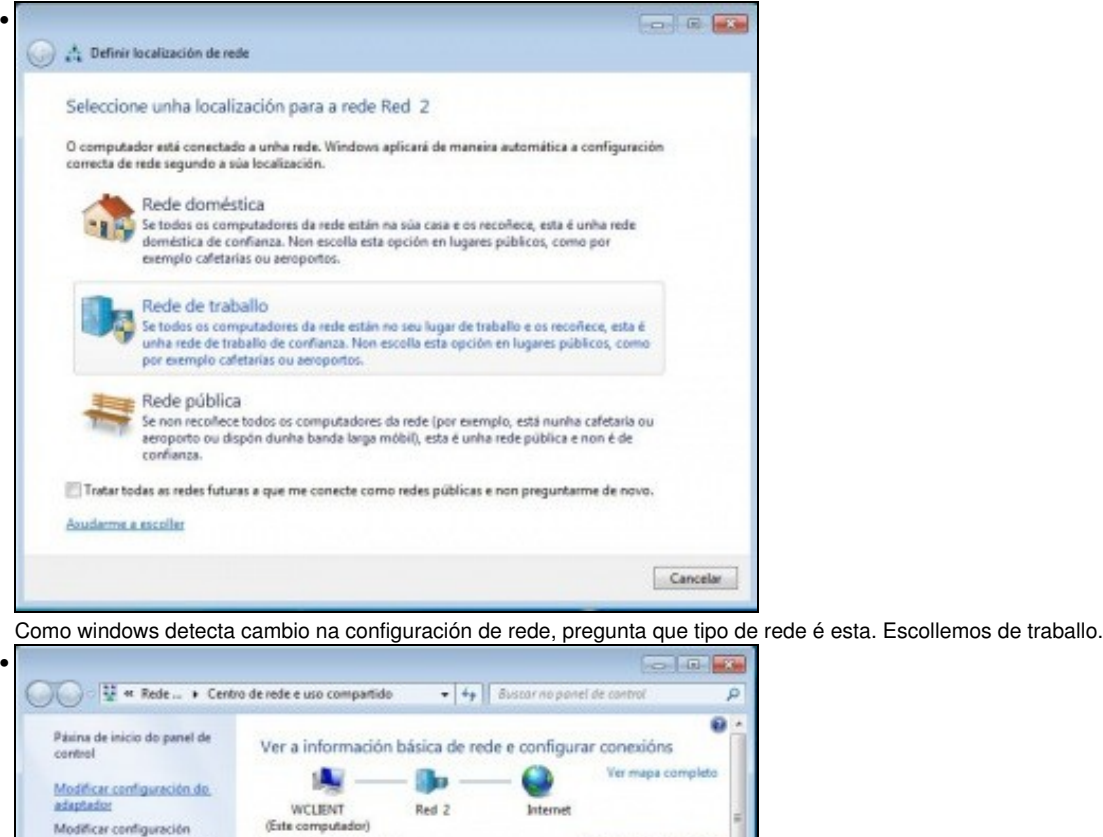

Ver as súas redes activas

Red 2

acceso.

Rede de traballo

Car Configurar unha nova consider ou rede

Modificar a súa configuración de rede

Imos a **Modificar a configuración do adaptador** •

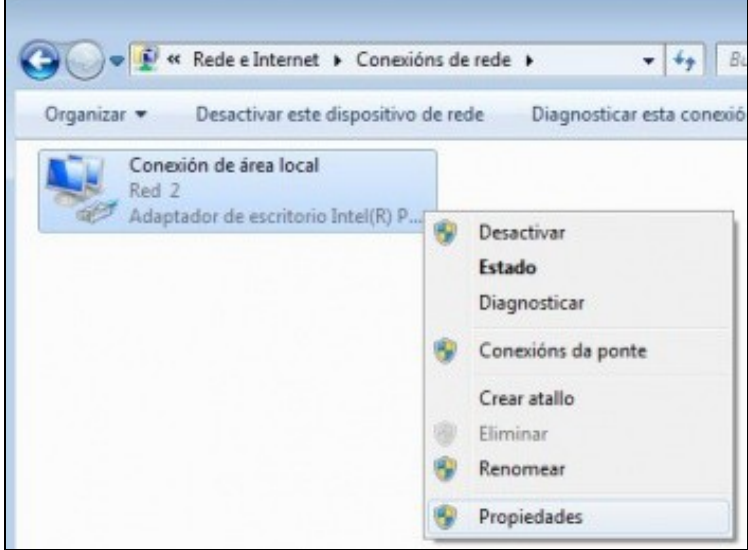

#### Propiedades do adaptador.

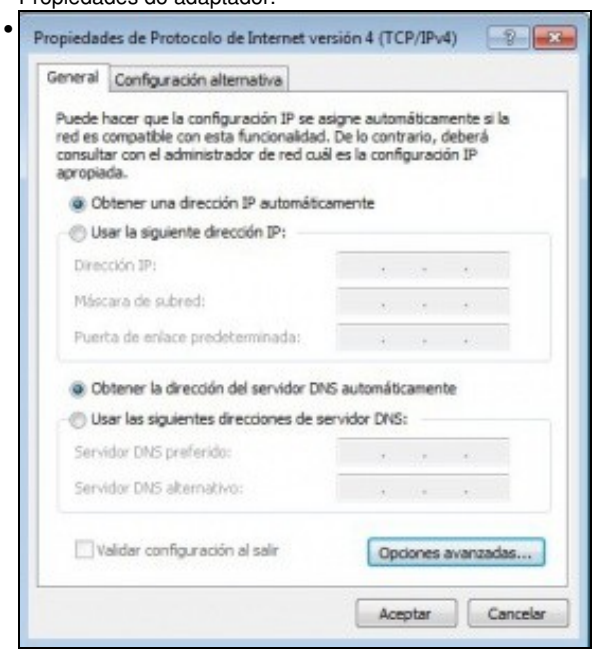

A configuración IP está preparada para que os datos se obteñan por DHCP. Se hai un servidor DHCP na LAN, este vaille dar unha IP á MV

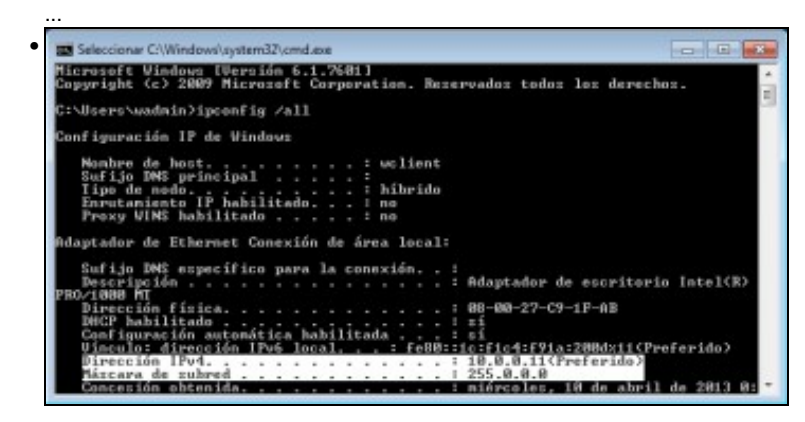

e é o caso. Resulta que neste exemplo o Router (10.0.0.1) da rede LAN actúa como servidor DHCP e acaba de darlle unha IP á MV, unha IP válida na LAN. (Lembra *ipconfig /all*)

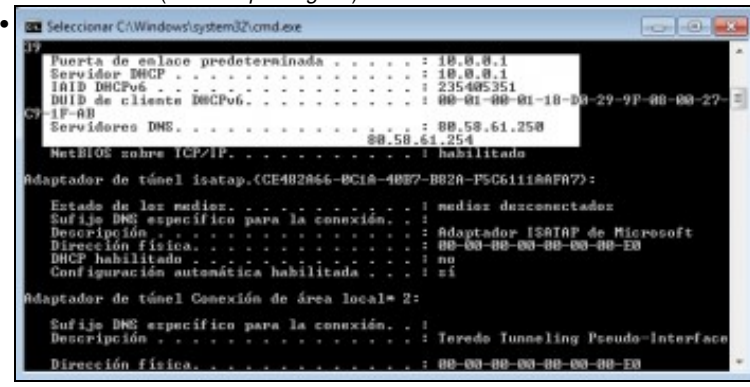

Aquí está o servidor DHCP que lle facilitou a IP á MV. Pero esta non é a IP que desexamos que teña a MV na rede LAN...

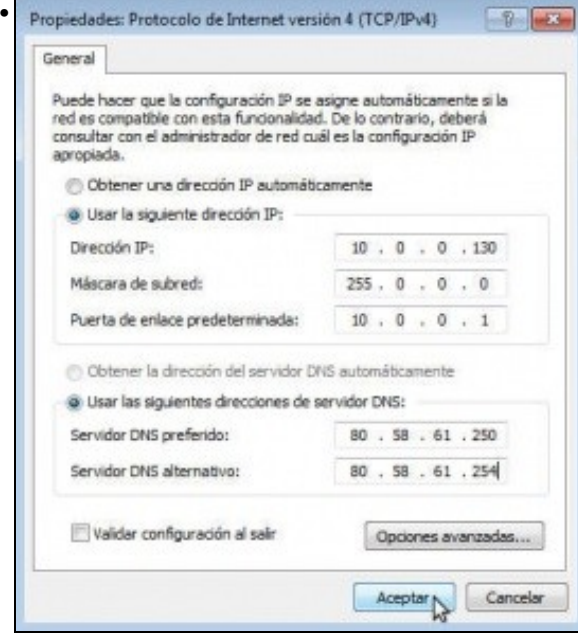

Configuramos manualmente a configuración IP da MV: DNS, Porta de Enlace e Máscara: os mesmos que os do host. A dirección IP debe estar na mesma rede-IP que o *host* e que non choque con outro dispositivo da LAN.

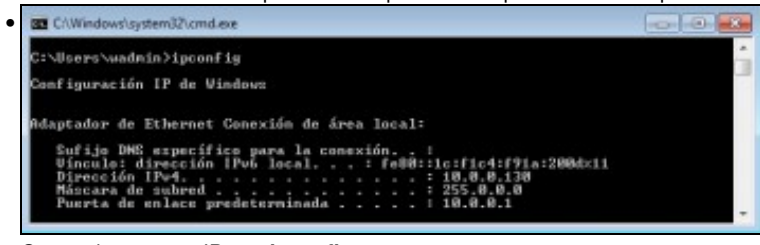

Comprobar a nova IP con **ipconfig**.

## <span id="page-6-0"></span>**S.O. Ubuntu en MV en modo ponte de rede**

Imos configurar a interfaz de rede do S.O. invitado da MV **uclient** co adaptador configurado en modo Ponte.

• Configuración de rede de Ubuntu con tarxeta en ponte

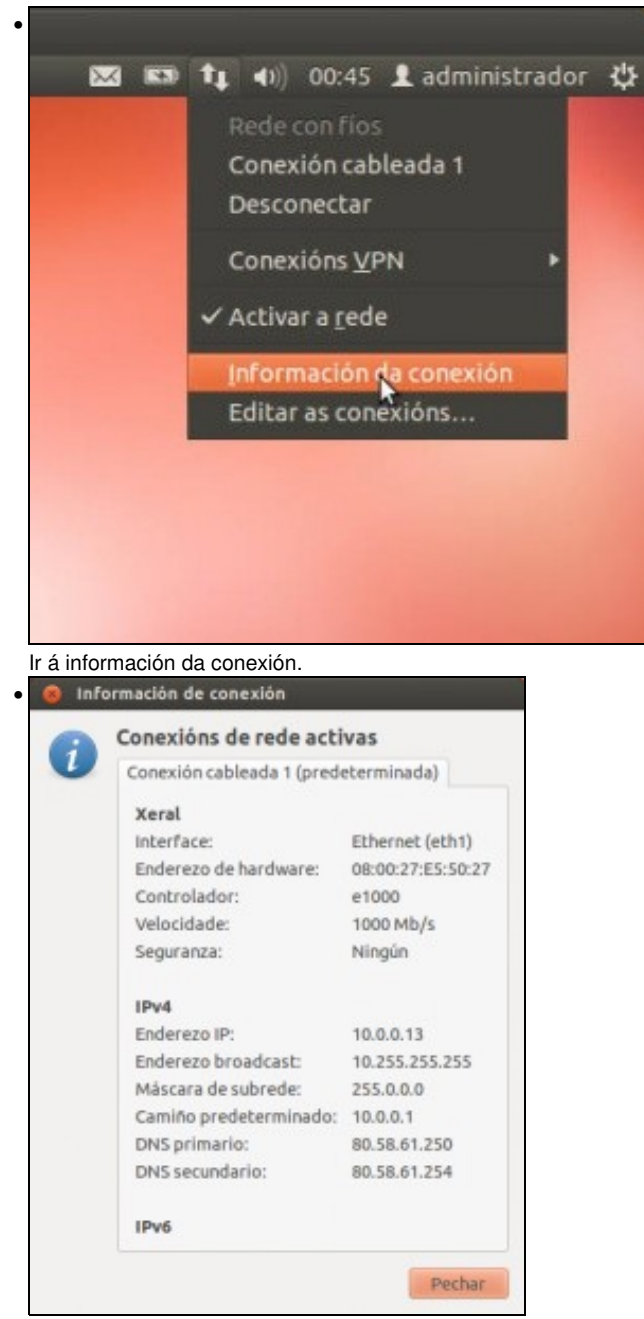

Observar que, como no caso de **uclient** o Router está asignando unha IP por DHCP á MV. Pero non é a IP que se desexa para esta MV.

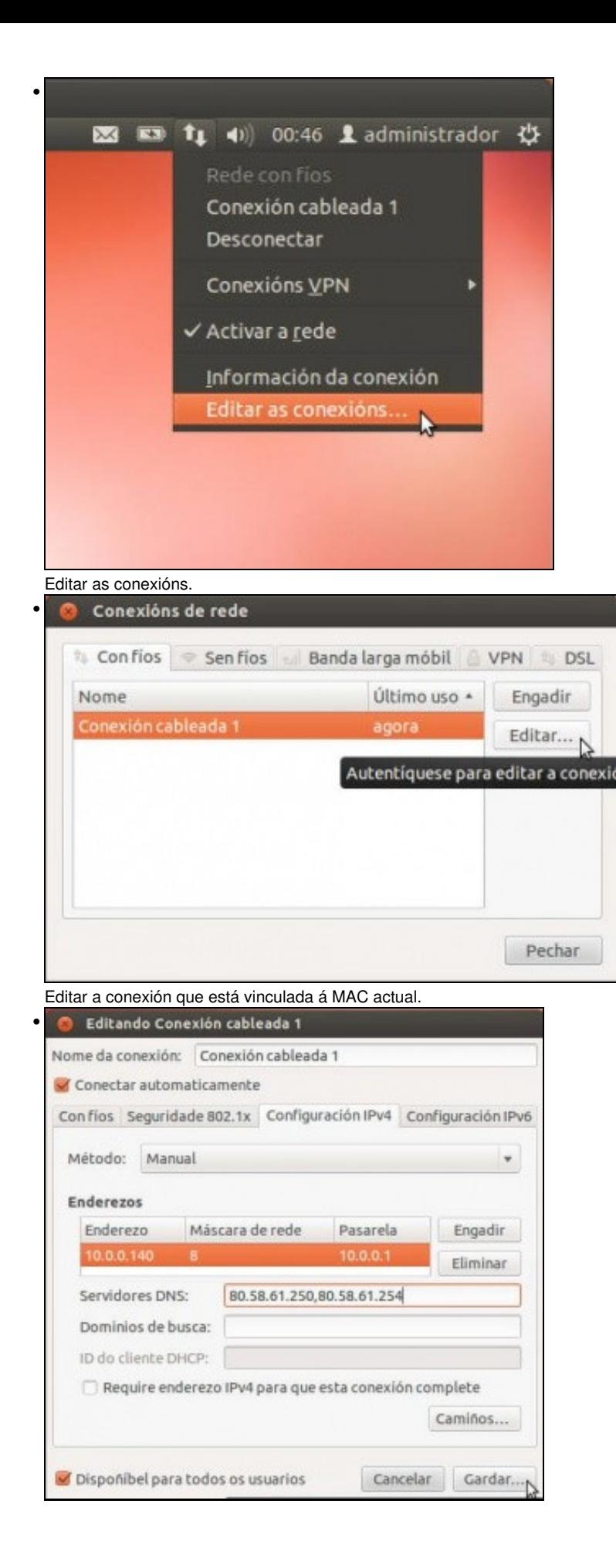

Na lapela **Configuración IPv4** seleccionar: **Método**: manual. Premer en **Engadir**, cubrir o campo da IP, premer a tecla de tabular e xa nos pon a máscara. Rematar de cubrir os campos atendendo a: DNS, Porta de Enlace e Máscara: os mesmos que os do host. A dirección IP debe estar na mesma rede-IP que o host e que non choque con outro dispositivo da LAN. Observar como se indican os DNS separados por comas.

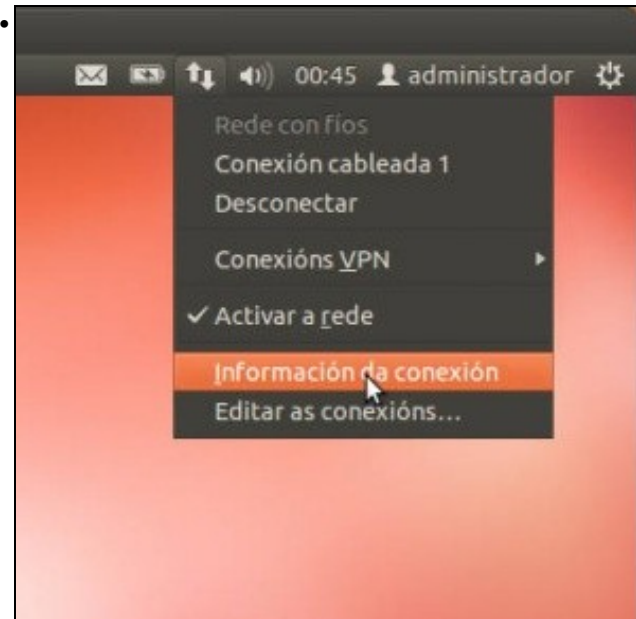

Información da conexión...

•

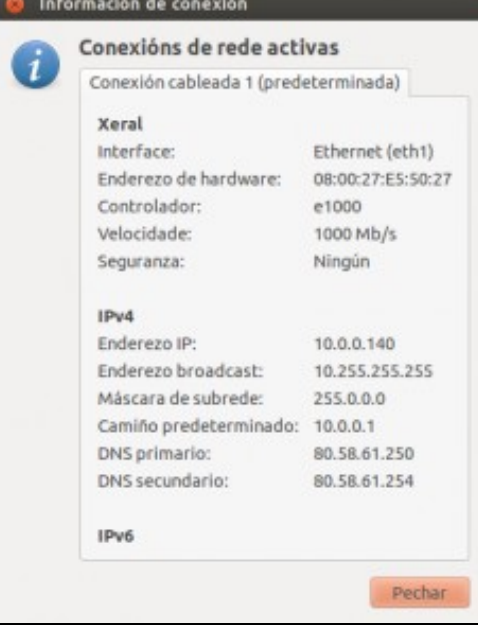

Conexión coa nova IP. Se non tivera a IP correcta, na imaxe anterior a esta, premer en **Activar rede**, para parar o servizo de rede e volver a premer en **Activar rede** para activalo coa nova configuración.

### <span id="page-10-0"></span>**Conectividade das MVs e do Host**

• Unha vez que as MVs xa teñen unha configuración IP, vaise comprobar a que lugares poden conectarse. Para iso farase uso do comando **ping**, que se usa para testar a conectividade entre dous equipos.

#### <span id="page-10-1"></span>**Conectividade dende Ubuntu**

- Vaise probar a conectividade contra **wclient**, o host e o router.
- Conectividade dende guest Ubuntu

```
O administrador@uclient: ~
administrador@uclient:-$ ping 10.0.0.130<br>PING 10.0.0.130 (10.0.0.130) 56(84) bytes of data.<br>64 bytes from 10.0.0.130: icnp_req=1 ttl=128 time=0.477 ms<br>64 bytes from 10.0.0.130: icnp_req=3 ttl=128 time=0.751 ms<br>64 bytes fro
   ٨ċ
  --- 10.0.0.130 ping statistics ---<br>4 packets transmitted, 4 received, 0% packet loss, time 3001ms<br>rtt min/avg/max/mdev = 0.477/0.787/1.064/0.212 ms
   administrador@uclient:~$
```
Hai conectividade dende **uclient** contra **wclient**; recórdese que no escenario 2.A.2 configurouse o firewall de Windows para que aceptase as

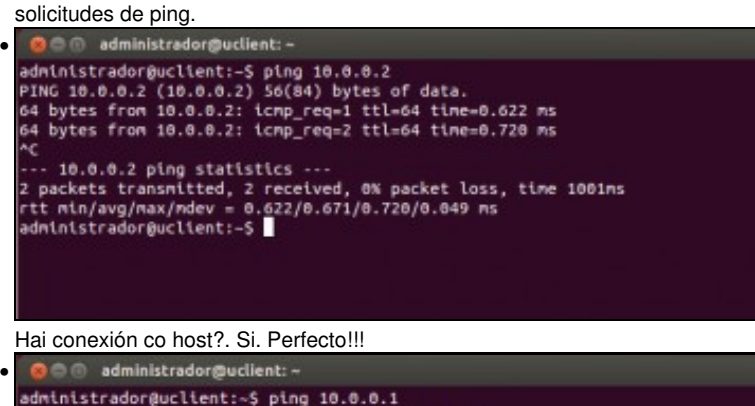

```
٨c
\cdots 10.0.0.1 ping statistics \cdots3 packets transmitted, 3 received, 0% packet loss, time 2003ms<br>rtt min/avg/max/mdev = 1.692/1.758/1.885/0.089 ms<br>administrador@uclient:~$
```
Hai conexión co router?. Si. Perfecto!!!

•

O @ administrador@uclient: ~ administrador@uclient:-\$ ping www.google.es<br>PING www.google.es (173.194.45.88) 56(84) bytes of data.<br>64 bytes from par03s13-in-f24.1e100.net (173.194.45.88): icmp\_req=1 ttl=54 time: 64 bytes from par03s13-in-f24.1e100.net (173.194.45.88): icmp\_req=2 ttl=54 time  $76.3$ .<br>64 bytes from par03s13-in-f24.1e100.net (173.194.45.88): icmp\_req=3 ttl=54 time<br>75.5 ms --- www.google.es ping statistics ---<br>3 packets transmitted, 3 received, 0% packet loss, time 2002ms<br>rtt min/avg/max/mdev = 75.512/76.158/76.608/0.566 ms<br>administrador@uclient:-5

#### <span id="page-11-0"></span>**Conectividade dende Windows**

- Vaise probar a conectividade contra **uclient**, o host e o router.
- Conectividade dende guest Windows

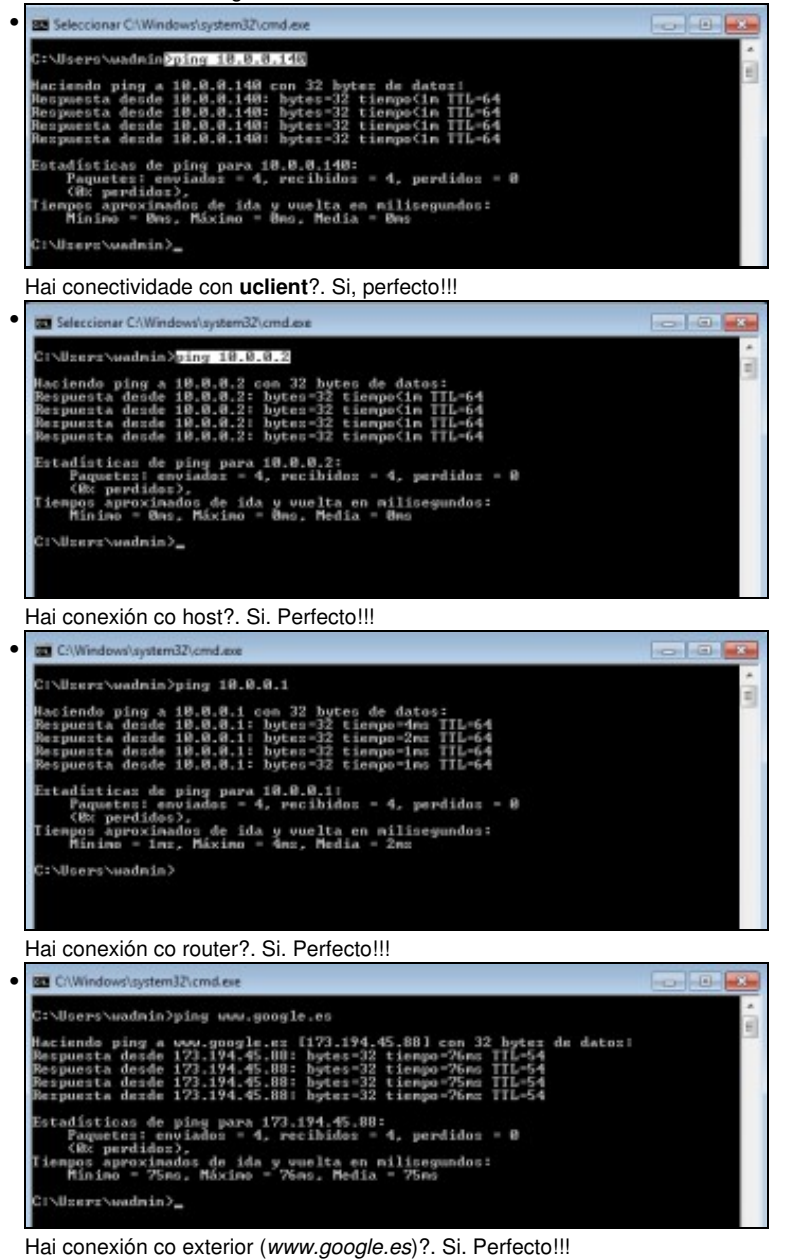

### <span id="page-11-1"></span>**Conectividade dende o host**

- Neste caso o host está en Ubuntu e vaise probar a conectividade contra **wclient** e **uclient**.
- Conectividade dende o host en modo ponte

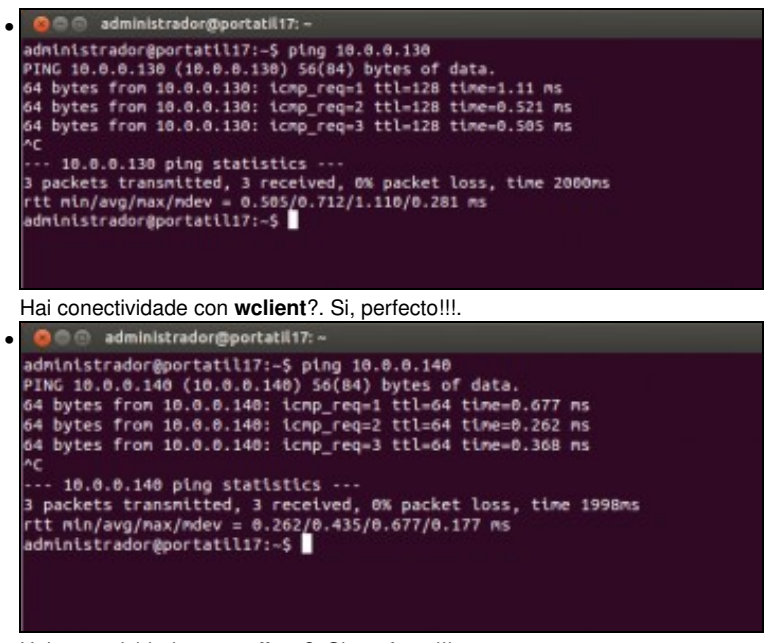

Hai conectividade con **uclient**?. Si, perfecto!!!.

-- [Antonio de Andrés Lema](https://manuais.iessanclemente.net/index.php/Usuario:Antonio) e [Carlos Carrión Álvarez](https://manuais.iessanclemente.net/index.php/Usuario:Carrion) --